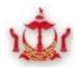

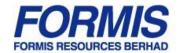

#### 1.0 How to submit a new case 1.1 Online Submission of a New Case

This section will guide you on how to submit documents online when filing a new case.

- 1. Login with your unique Login ID (Please see **User Manual 1** on how to create an e-Filing account and Login ID if you have not done so).
- 2. The home screen will be directed to the page as shown in (*Figure 1*).

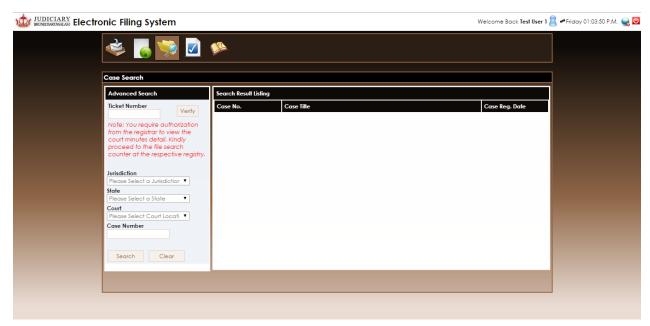

Figure 1

3. Select "Submit Filing" (1, Figure 2)

Release No: 3.0 Release Date: 21/04/2014

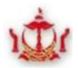

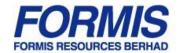

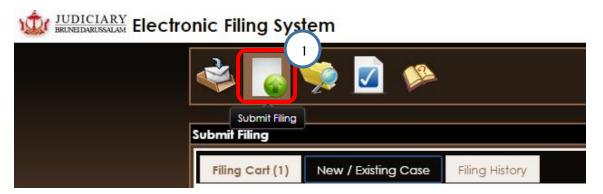

Figure 2

4. Click on "**New Case**" button (**Figure 3**)

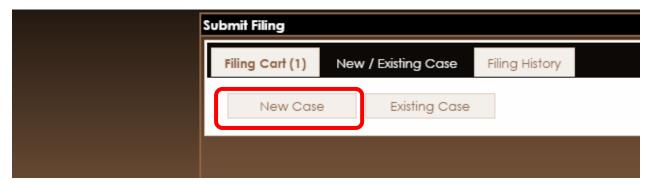

Figure 3

- 5. Select and insert the filing details for the document(s) you wish to file according to: (Figure 4)
- ✓ Cour Location
- ✓ Court
- ✓ Type of Action

Release No : 3.0 Release

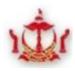

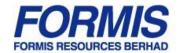

| Submit Filing              |                    |           |                |   |
|----------------------------|--------------------|-----------|----------------|---|
| Filing Cart                | (1) New / Existin  | g Case    | Filing History |   |
| New Case Existing Case     |                    |           |                |   |
| New Case >> Filing Details |                    |           |                |   |
|                            | * Court Location : | Supreme ( | Court Building | • |
|                            | * Court :          | Supreme ( | Court ▼        |   |
|                            | * Type of Action : | High Cour | t - Civil      | • |
| Nex                        | xt >               |           |                |   |

Figure 4

- 7. Click on "Next" Button.
- 8. Select the relevant case code and add cause of action (*Figure 5*)
- 9. Key in the other details (if any)
- 10. Click on the "*Next*" button to proceed.

Release No : 3.0 Release

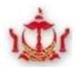

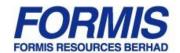

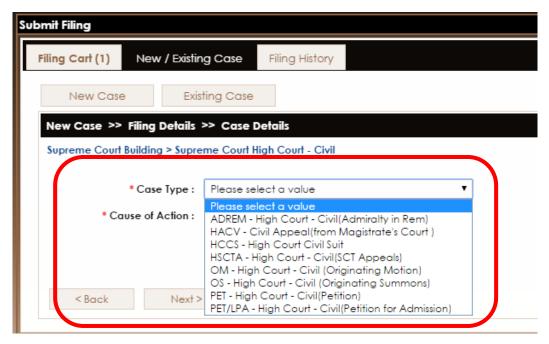

Figure 5

11. Click on "Add Party" to add the full details of the parties involved in the suit (Figure 6)

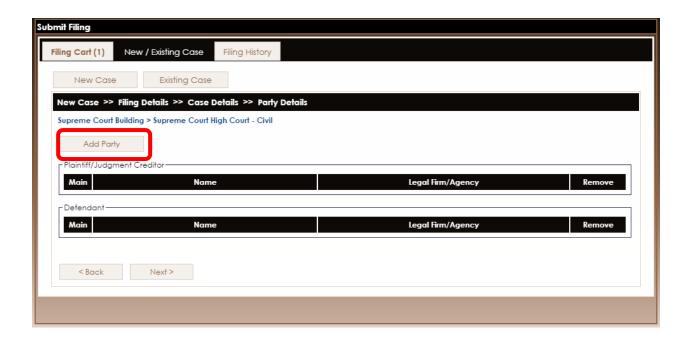

Release No: 3.0 Release

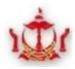

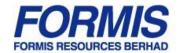

Figure 6

12. Upon clicking on "Add Party", you will be directed to the page as shown in (Figure 7).

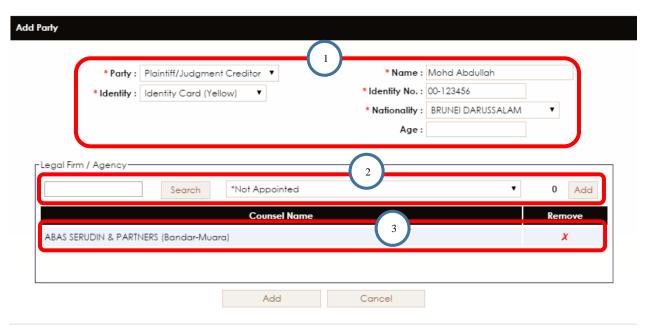

Figure 7

- 13. Fill in the details of the party (s):
  - ✓ Party Eg: plaintiff, defendant
  - ✓ Identity Eg: NRIC, Passport No
  - ✓ Party's detail Name, Identity No, Nationality, Age, etc.
  - ✓ Plaintiff/ Applicant Lawyer / Law firm in charge
    - Search for the relevant law firm(s) by keying in at least 3 characters of the Firm's name and click on the "*Search*" button.
    - Select the correct law firm and click on the first "Add" button. (1, Figure 7)
- 14. Once all information which is required has been entered, click on the second "*Add*" button. (2, *Figure* 7)

By clicking on the "*Cancel*" button, the information you have entered will not be added into the case information.

15. Click on the "Next" button to proceed to add the documents you wish to file. (Figure 8)

Release No: 3.0 Release

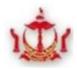

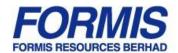

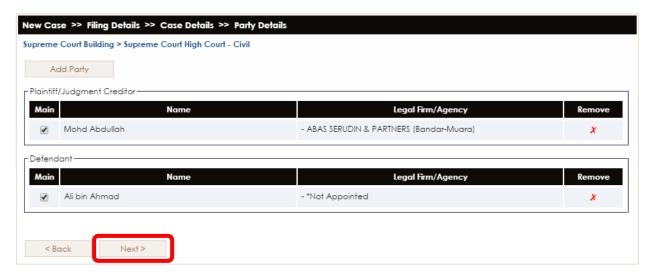

Figure 8

16. Upon clicking "Next", you will be directed to the page as shown in (Figure 9)

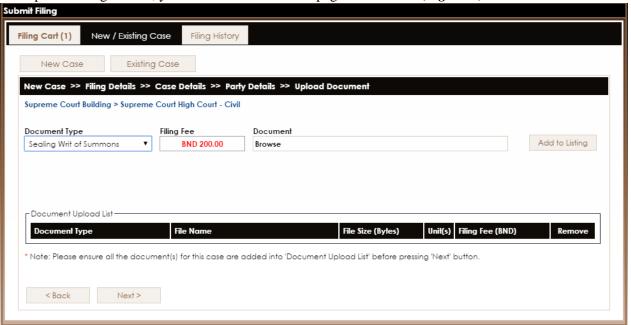

Figure 9

17. Select the **Document Type\*** of the document you wish to file. The filing fees will be shown automatically.

Release No: 3.0 Release

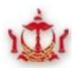

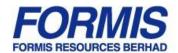

- \* Please ensure that you have selected the correct *Document Type* as the court(s) will reject the submission of your document(s) in the event the *Document Type* you have selected does not correspond with the document you have submitted for filing. In such cases, your filing fees shall be forfeited.
- ☐ It is important to note that you do have many opportunities to check and/ or rectify your mistake(s) (if any) before you pay for and/ or finally file your documents online. It is therefore your duty to check the accuracy of your online submission.
- 18. Click on "*Browse*" to search for/ select the document you wish to file from your computer. Please make sure your document is in PDF format.
- 19. Click on the "Add to Listing" button to add the document to the Document Upload List.

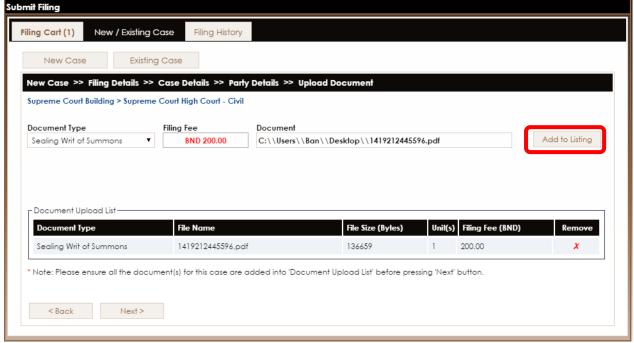

Figure 12

- 20. If you have wrongfully added the document to the Document Upload List, click on "x" under the "Remove" column to remove the document from the list.
- 21. If you have more than one document to submit for the same case, please repeat steps 17 to step 19 above before proceeding to step 31.

Release No: 3.0 Release

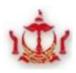

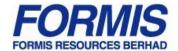

22. Click the "Next" button, after all the documents for the same case have been added to the list.

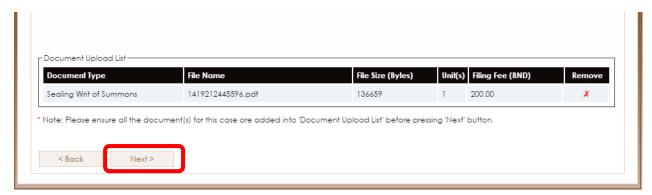

Figure 13

- 23. Upon clicking on the "*Next*" button, a summary of the details which you have keyed in will appear. (*Figure 14*)
- 24. Please check the accuracy of the details you have entered.
- 25. Upon confirmation of all the details you have entered, click the "*Next*" button.

Release No : 3.0 Release

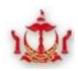

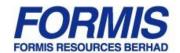

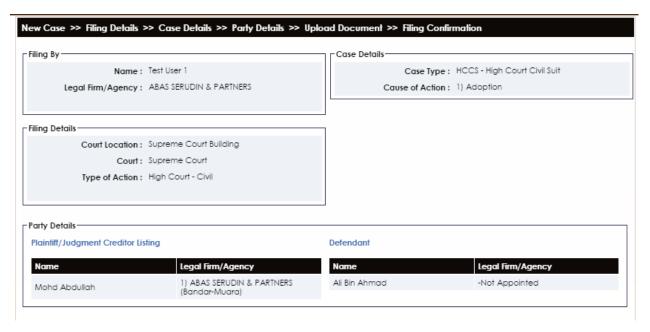

Figure 14

- 26. A summary of details of the documents you wish to file will appear. (*Figure 15*) Kindly check that the information provided therein is accurate.
- 27. Click "Save to Filing Cart" to save the document(s) to the cart.
- 28. Click the "Back" button to amend any inaccurate information to avoid your document from being rejected by the Court.

Release No: 3.0 Release

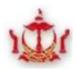

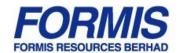

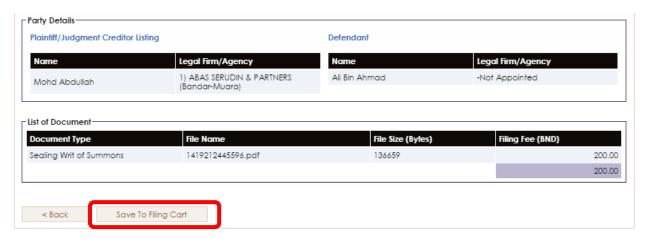

Figure 15

29. Upon successful saving the documents to the filing cart, the following pop up message will appear. (*Figure 16*)

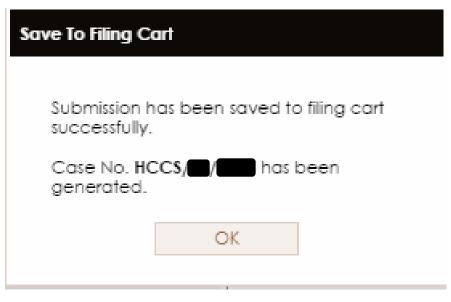

Figure 16

30. "Filing Cart" tab will show you the list of cases you will file.

Release No : 3.0 Release

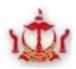

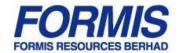

31. Click on the individual Filing ID to view details of the filing.

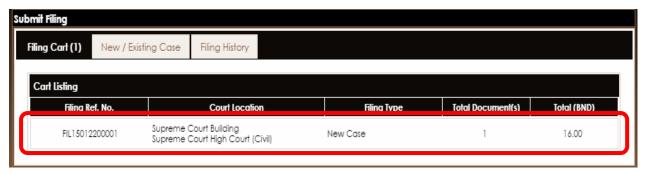

Figure 17

- 32. You can check the details of each case set out in the Filing Cart, by clicking on each case (Figure 19)
- 33. Should you wish to **file more than one** case, please proceed to repeat from Steps 5 onwards before proceeding to Make Payment.\*Please take note that each filing id can take up to 10 documents.
- 34. Once you have saved the documents to the filing cart the documents will start uploading onto the eFiling

server. Hence you will see that the status of the document(s) would read "*Pending Upload*".

Click on "Back" to go back to the Filing Cart list.

Click on "**Delete**" to delete the document if there are any error(s) found.

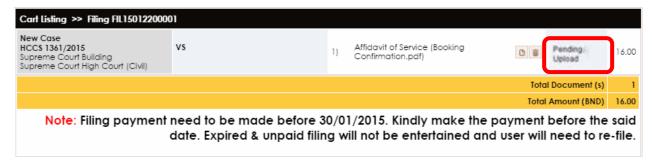

Figure 18

- 35. To monitor the progress of the document upload, click on (located at the top right hand side corner)
- 36. Upon clicking, the following screen will appear. (*Figure 19*)

Release No: 3.0 Release

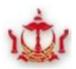

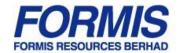

Click "Close" to close the dialog box.

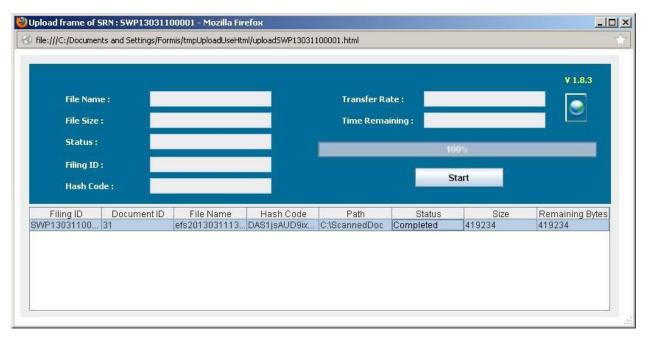

Figure 19

37. Upon the completion of the document upload, the status of the document will change to "*Ready for payment*"

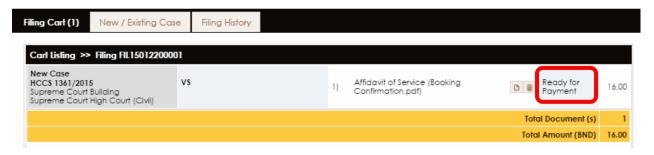

Figure 20

- 38. Click on "Print Payment Notice" to print the payment notice.
- 39. Once you click on "Print Payment Notice", the following screen will appear. (Figure 21)

Release No: 3.0 Release

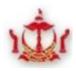

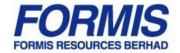

40. Click on "Print" to print the payment notice.

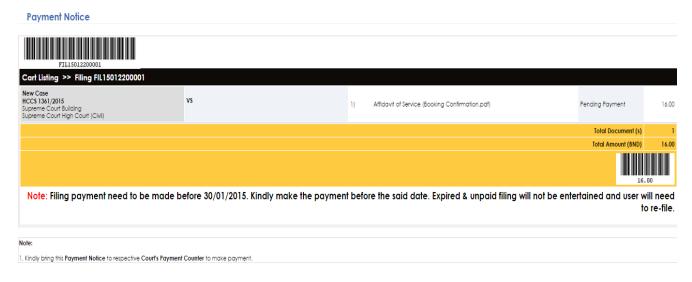

Figure 21

41. After that, please proceed to court payment counter to make payment.

Release No : 3.0 Release

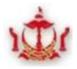

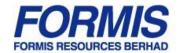

# 1.2 Online Submission of documents for Existing Cases

This session will guide you on how to submit documents online for an existing case filed after the commencement date.

- 1. Login with your e-Filing account Login ID.
- 2. You will be directed to the page as shown in (*Figure 22*).

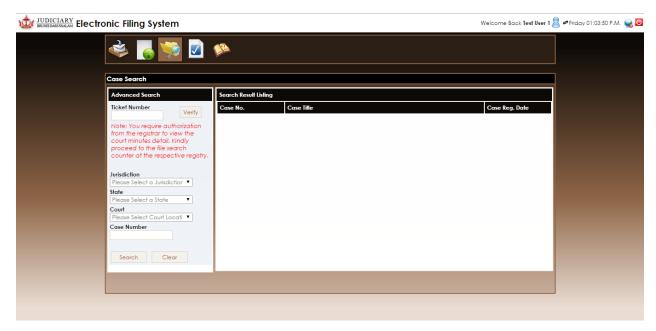

Figure 22

3. Select "Submit Filing" (Figure 23)

Release No: 3.0 Release Date: 27/01/2015

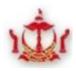

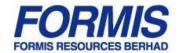

# JUDICIARY Electronic Filing System

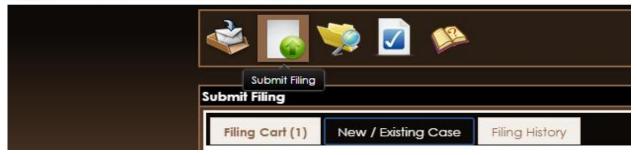

Figure 23

4. Click on "Existing Case".

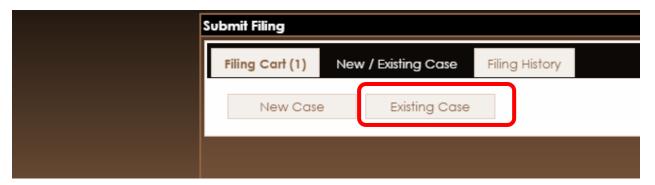

Figure 24

5. Upon clicking on the tab for "Existing Case", the following pop up will appear. (Figure 25)

Release No : 3.0 Release

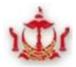

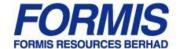

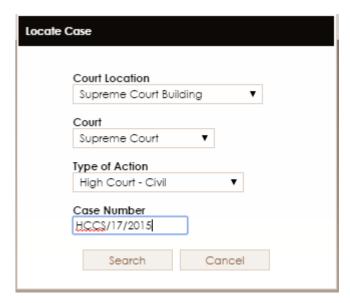

Figure 25

- 6. Select and fill in the details of the case. i.e.
  - ✓ Court Location Eg: Kompleks Mahkamah Kuala Lumpur
  - ✓ Court Eg: High Court
  - ✓ Type of Action Eg: Commercial
  - ✓ Case Number (an example of which is shown in Figure 25)
- 7. Click "Search" to search for the case details.

Click on "Cancel" to close the pop up message.

Release No: 3.0 Release Date: 27/01/2015

Page 16

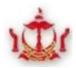

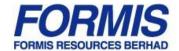

- 8. Once the search for the said case has been successfully completed, the following pop up message will appear (*Figure 26*)
- 9. Select the relevant party who you represent "Filing Party"
- 10. Once you select the relevant "Filing Party", the party who is still unrepresented will appear.
- 11. If you represent the said Party, please check on the box beside the relevant party's name to fill in the necessary details.
- 12. Click on the "*OK*" button to proceed.

Click on "Cancel" if you do not wish to continue

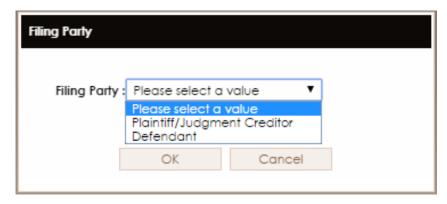

Figure 26

- 13. Once you click on "OK", details of the case will appear. (Figure 27)
- 14. Click on "*Next*" to proceed to submit document(s) you wish to file online.

Release No: 3.0 Release

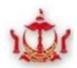

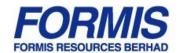

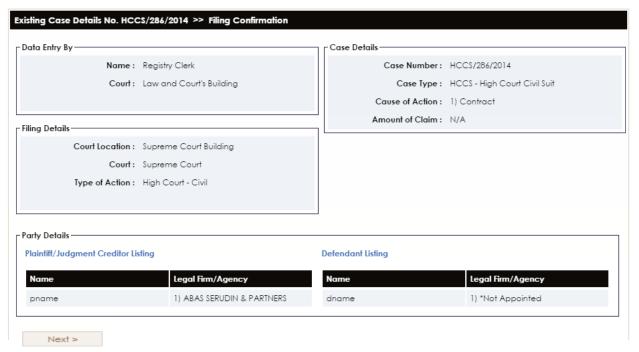

Figure 27

15. Upon clicking "Next", you will be taken to the following page. (Figure 28)

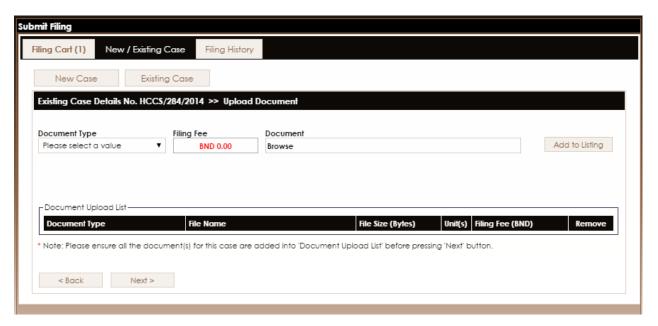

Figure 28

Release No : 3.0 Release

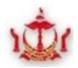

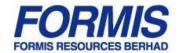

All other steps remain the same as those stated in Step 17 above in relation to "Online Submission of a New Case". If in doubt, kindly follow the instructions from Step 17 (1.1 Online Submission of a New Case) onwards.

## 2.0 How to check on filing status

This section will guide you on how to check on the status of the documents you have already filed.

#### 2.1 Via e- Filing account

- 1. Login in with your e-Filing account Login ID.
- 2. The following page will appear. (*Figure 29*)

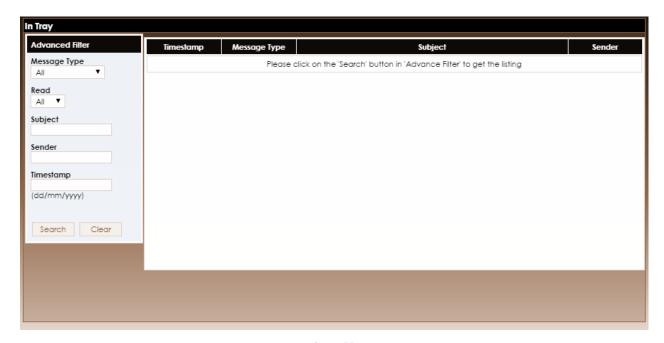

Figure 29

3. Click on **Submit Filing** and click **Filing History** as shown in *Figure 30* 

Release No: 3.0 Release

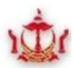

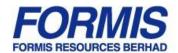

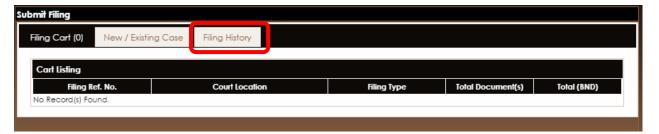

Figure 30

- 4. When you click on "Filing History", the following screen (*Figure 31*) will appear.
- 5. Click on Advanced Search and "Filter" button to filter through the filing history of this user.
- 6. The history of the relevant case and/or court which you have selected will appear on the bottom half of the window as shown in *Figure 31*.
- 7. Search for the relevant filing you wish to check the status of.
- 8. Click on the same for further details of the filing.

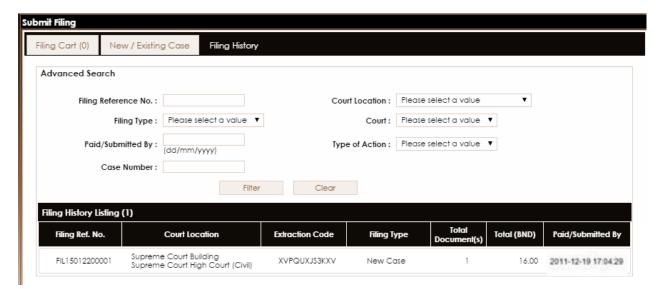

Figure 31

Release No : 3.0 Release

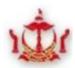

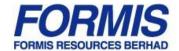

9. Details and status of the said filing will be shown as seen in *Figure 32*.

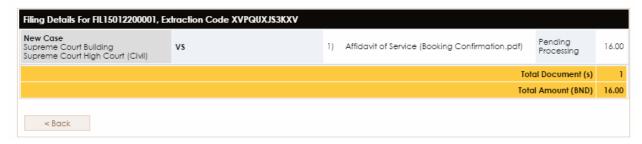

Figure 32

Release No : 3.0 Release

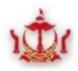

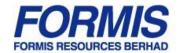

### 2.2 Without an e-filing account / logging in to your e-filing account

Before you proceed, you are required to have the extraction code for the documents you have filed with you. Extraction Code can be found in the Payment Notice (if you filed via the Service Bureau) or In tray Message / Filing History (if you filed via the internet)

- 1. Access the eFiling Portal (*efiling.judicialgov.bn*), and you will be directed to the efiling home page as shown in (*Figure 33*).
- 2. Click on "Public Service".

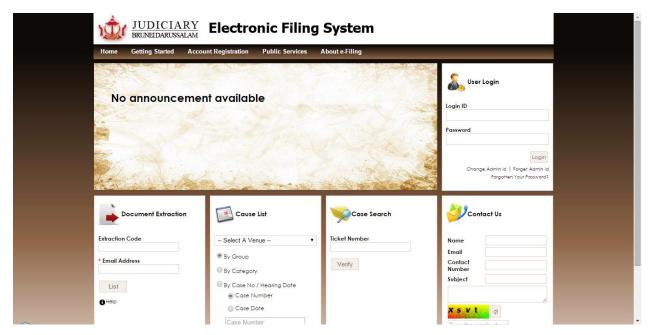

Figure 33

3. Click on "Online Document Extraction" (Figure 34

Release No: 3.0 Release Date: 27/01/2015

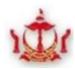

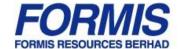

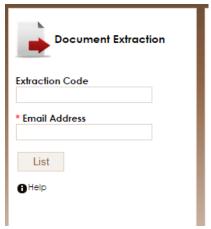

Figure 33

- 4. Key in the extraction code and email address.
- 5. Click on "List" button.
- 6. Upon clicking "List", the status of all documents under the same filing id or same extraction code will appear. (*Figure 34*)
- 7. If the document is ready for extraction, click to download the document.

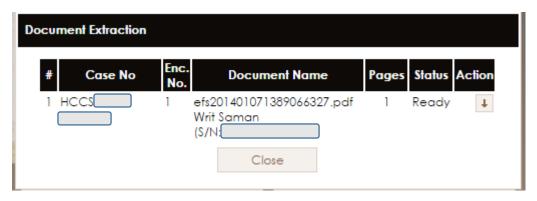

Figure 34

8. Upon clicking on , the following pop up will be shown. (*Figure 35*)

Release No: 3.0 Release

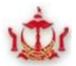

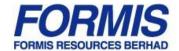

9. Click on Save File and

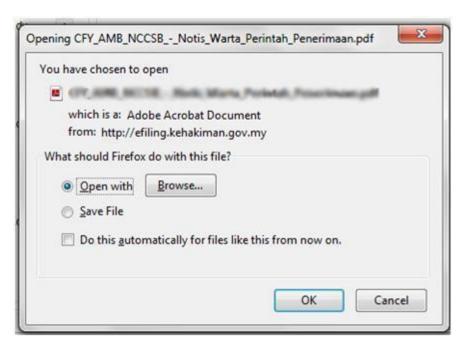

Figure 35

- 10. Upon clicking on, the document will start to download and the following screen will appear.(*Figure* 36)
- 11. Click on the file to view or save the file in your local disk.

Release No : 3.0 Release

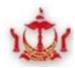

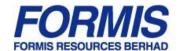

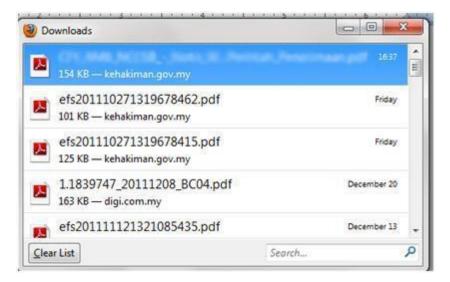

Figure 36

#### 3.0 How to extract a document

This section will guide you on how to download document(s) which are ready for extraction after it has been processed by the Court.

# 3.1 With e-Filing account

- 1. Login in with your e-Filing account Login ID.
- 2. The following page as shown in (*Figure 37*) will appear, key in the case number under "Subject" (to the left of the page) to filter the message.
- 3. Click on the particular message to view the particulars of the case.

Release No : 3.0 Release

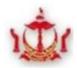

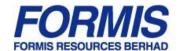

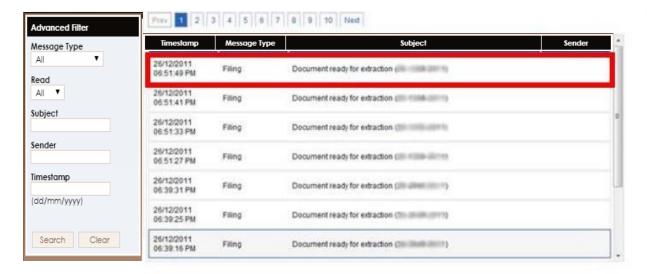

Figure 37

4. Upon clicking on the message the following message as shown in (Figure 39) will pop up.

Release No : 3.0 Release

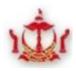

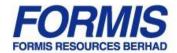

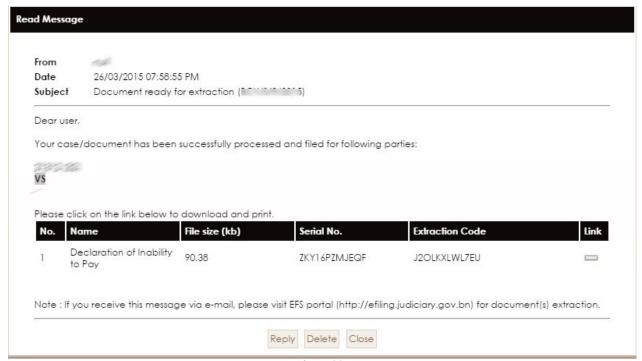

Figure 39

5. Click on to download the document.

# 3.2 Without an e-filing account

Please see Section 2.2 above.

Release No: 3.0 Release Date: 26/01/2015